# Description of Functions 09/2003 Edition

# [motion control](#page-8-0) information system

NC Program Management DNC Machine SINUMERIK 840D/840Di/810D

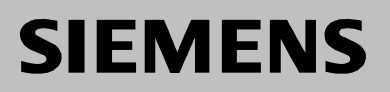

# **SIEMENS**

**Motion Control Information System**

## **SINUMERIK 840D/840Di/810D NC Program Management DNC Machine**

**Description of Functions**

**Valid for**

Motion Control Information System DNC Machine Software Version 1

**Introduction 1**

**User interface 3**

**Functions 4**

**2**

**System Requirements**

**of SINUMERIK**

**Appendix A**

**09.03 Edition**

**Index I**

#### **SINUMERIK® Documentation**

#### **Printing history**

Brief details of this edition and previous editions are listed below.

The status of each edition is indicated by the code in the "Remarks" column.

*Status code in the "Remarks" column:*

- **A ....** New documentation.
- **B ....** Unrevised reprint with new Order No.
- **C ....** Revised edition with new status.

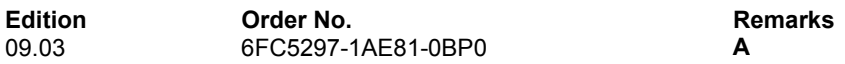

This book is part of the documentation available on the CD-ROM **(DOCONCD)**

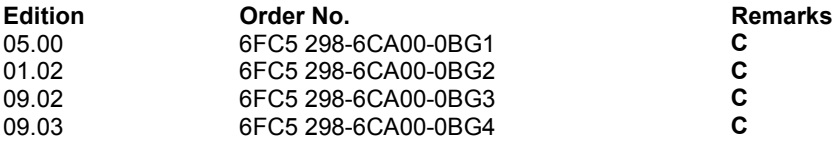

#### **Trademarks**

SIMATIC®, SIMATIC HMI®, SIMATIC NET®, SIROTEC®, SINUMERIK® and SIMODRIVE® are registered trademarks of Siemens AG. Other names used in this publication may be trademarks, which, if used by third parties for their own purposes, could infringe the rights of their owners.

More information is available on the Internet at: http://www.ad.siemens.de/sinumerik

This document was created with WinWord V 8.0 and Designer V 7.0 and DokuTool AutWinDoc.

The reproduction, transmission or use of this document or its contents is not permitted without express written authority. Offenders will be liable for damages. All rights, including rights created by patent grant or registration or a utility model or design, are reserved.

Other functions not described in this documentation might be executable in the control. This does not, however, represent an obligation to supply such functions with a new control or when servicing.

We have checked that the contents of this document correspond to the hardware and software described. Nonetheless, differences might exist and we cannot therefore guarantee that they are completely identical. The information contained in this document is, however reviewed regularly and any necessary changes will be included in the next edition. We welcome suggestions for improvement.

© Siemens AG, 2003. All rights reserved

Subject to change without prior notice

## **Preface**

#### **Target group**

This description of functions is intended for users in CNC production. It is aimed both at interested parties and those who use **DNC**. It also provides information about planning and setting up NC program management.

#### **Objective**

This description explains the fields of application and the scope of available functions of **DNC.**

This covers the following aspects:

- Functionality
- Configuration options
- Interface parameters

#### **Hotline**

If you have any questions, please contact the following Hotline:

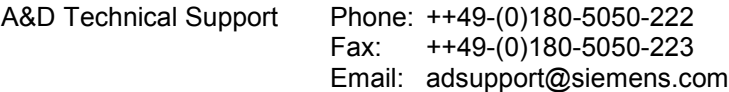

Please send any questions about the documentation (suggestions for improvement, corrections) to the following fax number or email address: Fax: ++49-(0)9131-98-2176 Email: motioncontrol.docu@erlf.siemens.de

Fax form: See feedback page at the end of this document.

#### **SINUMERIK Internet address**

http://www.ad.siemens.de/sinumerik

#### **For whom is the manual intended?**

- Project planners
- Service and operating personnel

#### **Danger and warning notices**

The following warning notes with varying degrees of severity are used in the documentation:

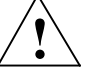

#### **! Danger**

Indicates an imminently hazardous situation which, if not avoided, **will** result in death or serious injury or in substantial property damage.

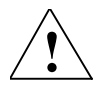

#### **! Warning**

Indicates a potentially hazardous situation which, if not avoided, **could** result in death or serious injury or in substantial property damage.

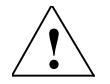

#### **! Caution**

Used with the safety alert symbol indicates a potentially hazardous situation which, if not avoided, **may** result in minor or moderate injury or in property damage.

#### **Caution**

Used without safety alert symbol indicates a potentially hazardous situation which, if not avoided, **may** result in property damage.

#### **Notice**

Used without the safety alert symbol indicates a potential situation which, if not avoided, **may** result in an undesirable result or state.

#### **Additional notices**

#### ! **Important**

Appears in the documentation wherever an important fact has to be taken into account.

#### **Note**

Appears in the documentation wherever further references are made.

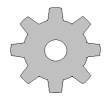

#### **Machine manufacturer**

This pictorial symbol always appears in this document to indicate that the machine manufacturer can affect or modify the function described. Never ignore information provided by the machine manufacturer!

#### **Trademarks**

IBM $^{\circ}$  is the registered trademark of the International Business Corporation. MS-DOS<sup>®</sup> and WINDOWS<sup>™</sup> are registered trademarks of Microsoft Corporation. **Notes**

## <span id="page-8-0"></span>**Contents**

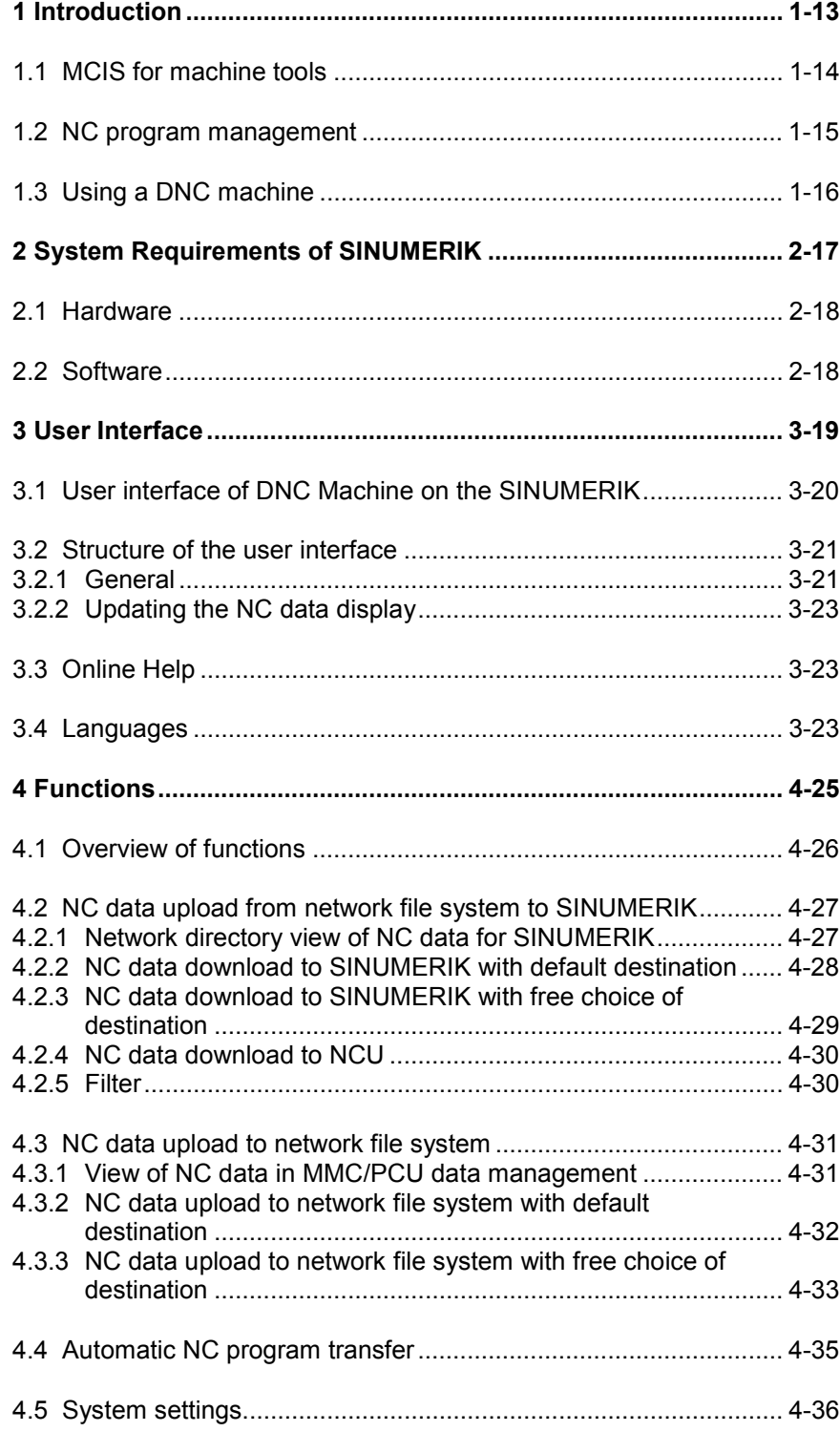

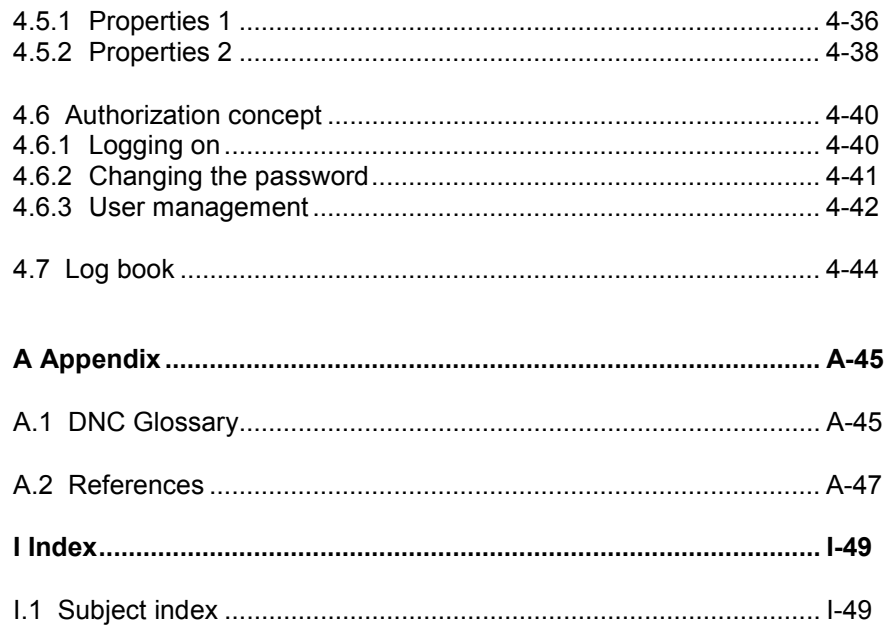

# **Tables**

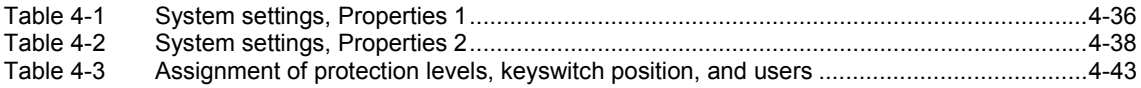

## **Figures**

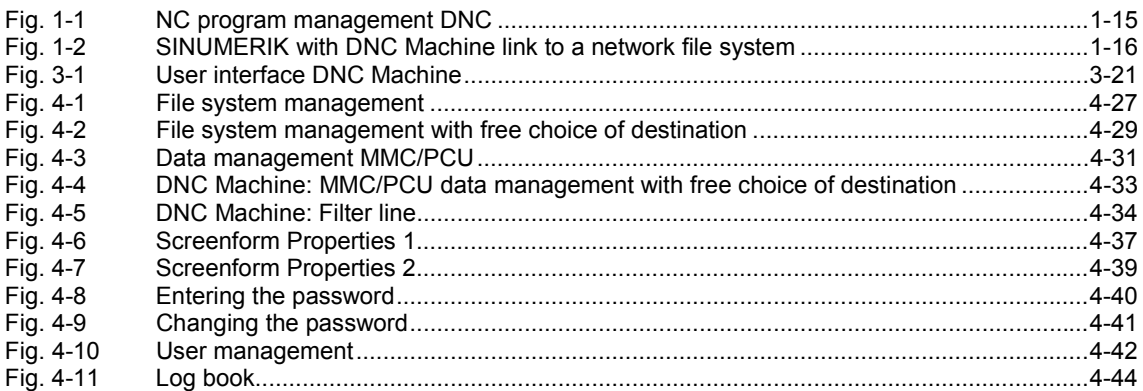

# <span id="page-12-0"></span>**1 Introduction**

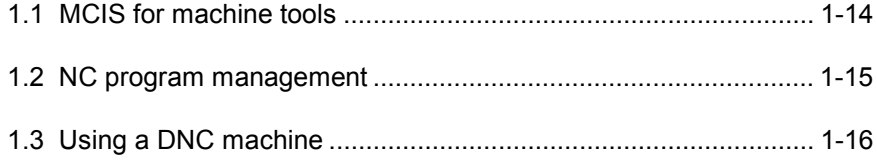

## <span id="page-13-1"></span><span id="page-13-0"></span>**1.1 MCIS for machine tools**

**DNC** is a software module of the system family Motion Control Information System (MCIS) of SIEMENS.

MCIS provides modular software solutions for integrating CNC and machine tools in a production line. This allows you to integrate modern SINUMERIK 810D/840Di/ 840D controls and older CNC and machine tools that are not equipped with an open network interface in an interconnected automation system. MCIS is therefore the key to greater productivity in your production processes.

MCIS consists of several function modules

- 1. Production data management
	- **MDA** (**M**achine **D**ata **A**cquisition)
	- **PDA** (**P**roduction **D**ata **A**cquisition)
	- **PMT** (**P**arts **M**onitoring & **T**racking)

For better transparency in manufacturing and to improve production processes

2. NC program management **DNC** (**D**irect **N**umeric **C**ontrol):

> For reducing costs in NC data organization with user-friendly NC program management and parameterization of CNC controls, and fast NC program parameterization of the SINUMERIK 810D/840D/840Di Ethernet network

3. Tool management **TDI** (Tool **D**ata **I**nformation):

To reduce tool inventory in circulation and machine downtimes

4. Maintenance management **TPM** (**T**otal **P**roductive **M**aintenance)

To support the machine operator with maintenance tasks on the machine and plants.

5. Service management **RCS** (**R**emote **C**ontrol **S**ystem)

> Remote diagnostics for reducing machine idle times with fast notification if a fault occurs and simple online diagnostics via modem, ISDN, Intranet, Internet, and DSL.

## <span id="page-14-1"></span><span id="page-14-0"></span>**1.2 NC program management**

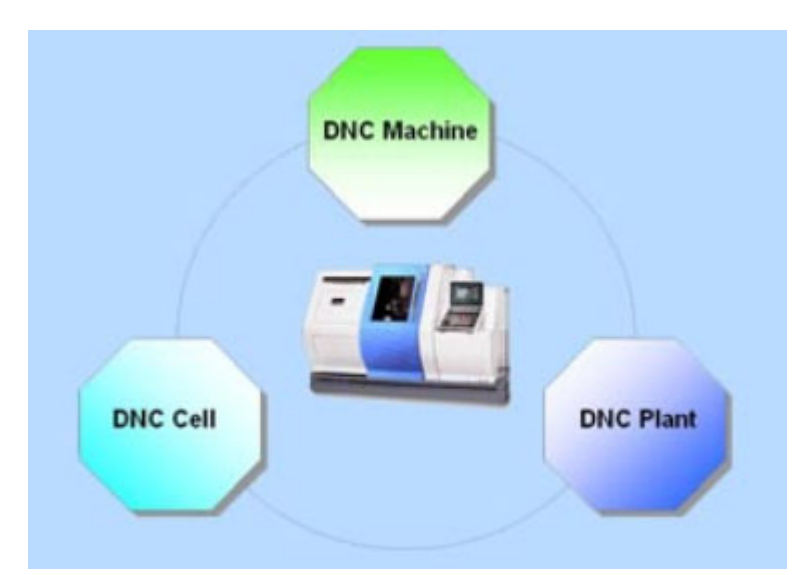

Fig. 1-1 NC program management DNC

NC program management DNC supports handling of NC programs and helps to reduce costs in the organization of NC data.

With this easy to use electronic NC program management and archiving system, NC programs can be accessed by all the machines in the production line. This is of particular relevant to production lines with a high degree of flexibility, product variety, and NC data that often change. For example, in machining centers, on special-purpose machines, and flexible production lines.

NC product management DNC consists of software modules that depending on the requirements of the function can be implemented to different degrees.

#### **DNC Machine**

is the software module for SINUMERIK 810D/840Di/840D for transferring NC programs between SINUMERIK and an NC programming workstation (via network file system)

#### **DNC Cell**

is the software module for standalone systems for DNC networking of a small manufacturing area

#### **DNC Plant**

is the software module for multi-user systems for a factory-wide DNC networking

 $\blacksquare$ 

## <span id="page-15-1"></span><span id="page-15-0"></span>**1.3 Using a DNC machine**

With the software **DNC Machine**, Siemens controls SINUMERIK 810D/840Di/840D can be connected to a file system via a standard Ethernet network. This is used, for example, to transfer NC programs between the NC programming system and the CNC machine.

From a local MMC/PCU system, the machine operator can request or upload to the network file system, NC data located in any network directory, for example on an NC programming system.

The file information used in the WINDOWS standard such as file name or NC data name, file length, and storage date are also held in **MMC/PCU data management**.

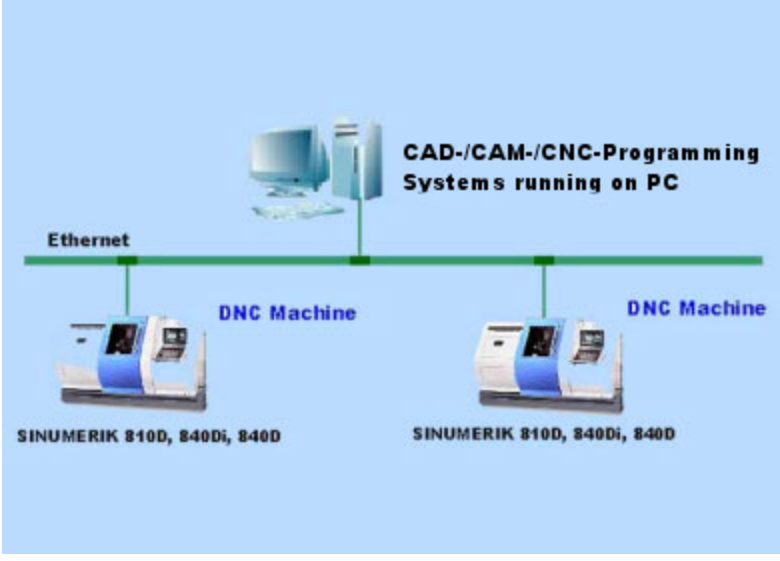

Fig. 1-2 SINUMERIK with **DNC Machine** link to a network file system

# $\overline{\mathbf{2}}$

# <span id="page-16-0"></span>**2 System Requirements of SINUMERIK**

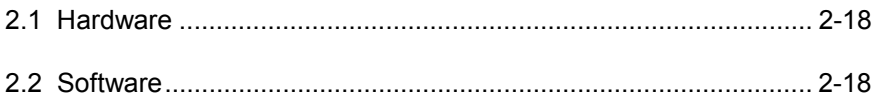

## <span id="page-17-1"></span><span id="page-17-0"></span>**2.1 Hardware**

DNC Machine runs on SINUMERIK 810D/840D/840Di with the following hardware:

- **PCU 50/70 with OP 010 /012 /015**
	- **MMC103 with OP 031 /032** additionally:
		- PCI/ISA adapter
		- Ethernet network interface

## <span id="page-17-2"></span>**2.2 Software**

The following **SINUMERIK**-software is required for **DNC Machine**:

- HMI software as from software version 6 under **Windows NT**on PCU 50/70
- MMC software, software version 4.04.17 or higher under **Windows 95** on MMC 103
- If connected to a UNIX file system network software must be installed on the SINUMERIK e.g. NetManage InterDrive for Windows. As an alternative, e.g. the freeware software "Samba" can be used on the server. In that case, no additional software is required on the SINUMERIK.

# 3

# <span id="page-18-0"></span>**3 User Interface**

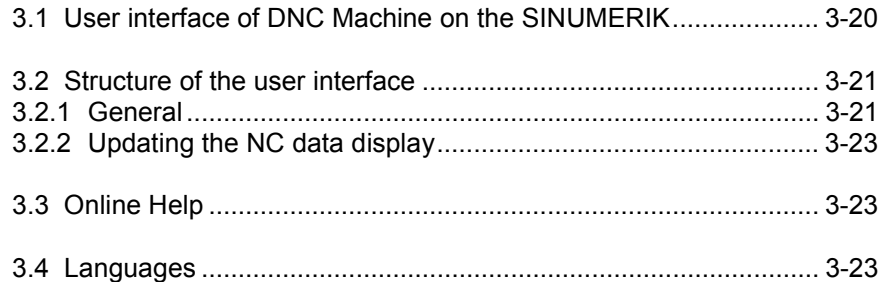

The user interface of **DNC Machine** has the look and feel of the Windows Explorer and provides the functions of the SINUMERIK operator panels. **DNC Machine** is integrated in **SINUMERIK HMI** and can be called up with function key **DNC**.

## <span id="page-19-1"></span><span id="page-19-0"></span>**3.1 User interface of DNC Machine on the SINUMERIK**

The following basic user interface is available:

- **Management file system** for displaying existing NC programs in the file system and for transferring NC data to the **SINUMERIK**
- **Data management MMC/PCU** for displaying existing NC programs in the **SINUMERIK** data management and transferring the NC data back to the **file system**
- **Setting parameters** for adapting the most important settings of
- **User management** for changing the password and for user administration
- **Log book**

for displaying NC program uploads, for example, and various system messages

**Filter**

for selecting and changing the NC data filter in the file system

## <span id="page-20-1"></span><span id="page-20-0"></span>**3.2 Structure of the user interface**

#### <span id="page-20-2"></span>**3.2.1 General**

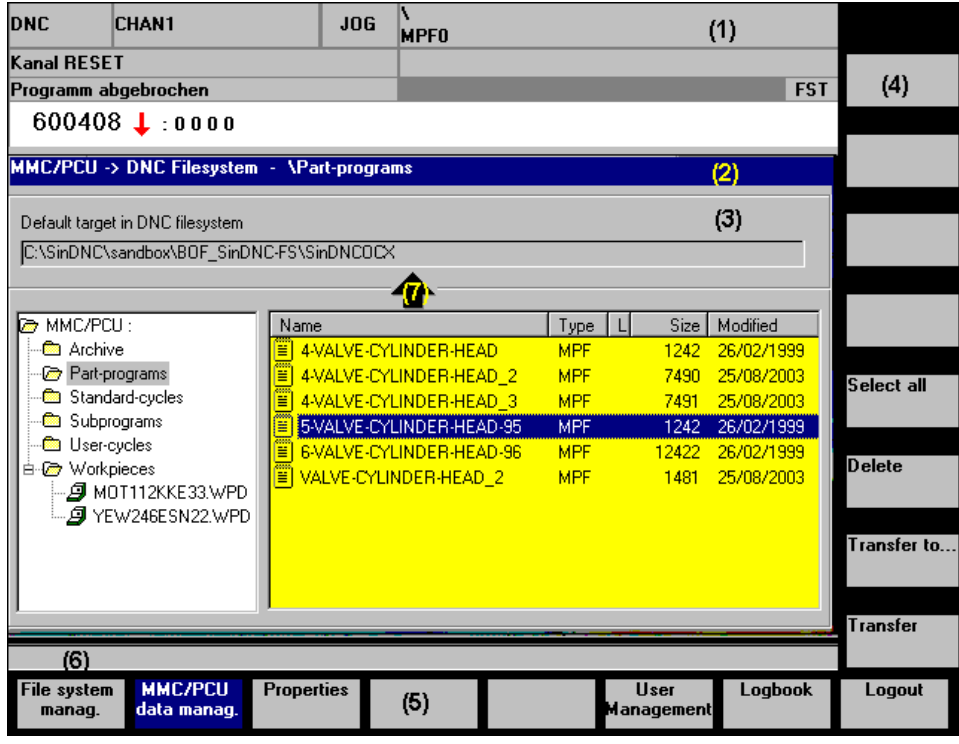

Fig. 3-1 User interface **DNC Machine**

#### **Structure**

The screenforms of **DNC Machine** are divided into the following areas:

- (1) Header **SINUMERIK HMI**
- (2) Title line
- (3) Screenform content **DNC Machine**
- (4) Vertical soft keys
- (5) Horizontal soft keys
- (6) Message line
- (7) Direction of upload

#### **Header (1)**

The header is part of the SINUMERIK HMI. The most important machine states, the numerical control status and the alarms of the alarm server are displayed here.

#### **Title line (2)**

The title of the screen window is displayed in the title line. This is also where the NC data storage structure of the machine in the network directory or is displayed.

#### **Screenform content of DNC Machine (3)**

The content consists of a destination and target area. The **DNC** data management is always displayed in the upper part of the screenform; depending on the screenform this is either the destination or the source.

**DNC Machine** provides two views of the NC data in the system:

- File system management
- MMC/PCU data management

You can upload the NC programs you have selected with the softkeys.

You can also select other functions with the softkeys:

- Setting parameters
- User management
- Log book
- Login

#### **Transfer arrow (7)**

A directional arrow is shown at the interface between the upper and lower screen areas to indicate the direction of transfer for the transmission of NC data.

## <span id="page-22-1"></span><span id="page-22-0"></span>**3.2.2 Updating the NC data display**

The NC programmer can insert new NC programs in the network directly while the system is in operation. So that these changes are also displayed in **DNC Machine** the display is updated:

- automatically when **DNC Machine** is switched to the foreground
- cyclically if this has been configured in the settings.

## <span id="page-22-2"></span>**3.3 Online Help**

Operator support of the **DNC Machine** software is available by pressing the Info key to access the Online Help. The Online Help provides information about the screenform that is currently open.

## <span id="page-22-3"></span>**3.4 Languages**

If the language on the control is changed **DNC Machine** automatically adapts to the new language, as long as the language is available for **DNC Machine**. **DNC Machine** is supplied in the following languages: English, French, German, Italian, and Spanish.

#### 3.4 Languages

**Notes**

4

# <span id="page-24-0"></span>**4 Functions**

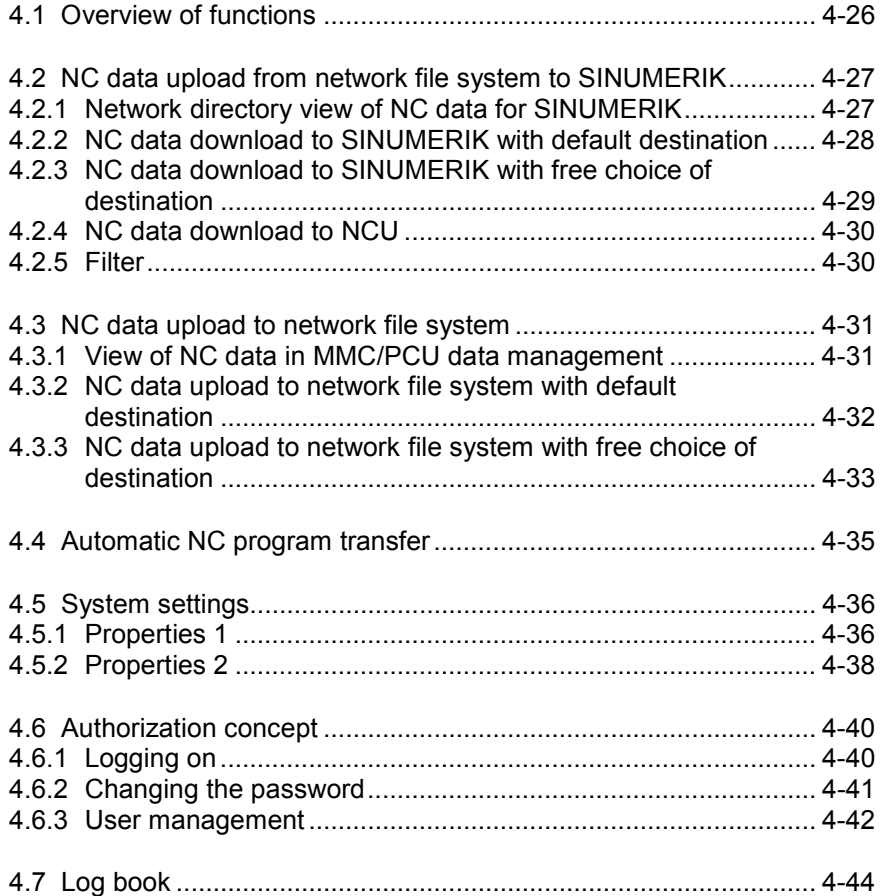

## <span id="page-25-1"></span><span id="page-25-0"></span>**4.1 Overview of functions**

With **DNC Machine** NC data are downloaded from a network directory into SINUMERIK data management (MMC 103 or PCU 50/70) or uploaded from SINUMERIK to a network directory (network file system), on the MMC/PCU operator panel.

#### **Functions**

- Overview of NC data/programs that are available for SINUMERIK in a network directory
- Set transmission or free navigation to a network directory
- Filtering by means of the displayed NC data/programs in the network directory
- Selection and download of single or several NC data files (NC programs, workpieces etc.) to SINUMERIK
- Default or target directory selection on SINUMERIK
- Selecting and deleting NC data in the network file system
- Overview of NC data/programs located on SINUMERIK (workpieces, main programs, subroutines, cycles, etc. – all the data of the SINUMERIK data management server)
- Selection and upload of single or several NC data items (NC programs and workpieces etc.) to the network file system
- Automatic NC program upload
- Default or target directory selection in the network
- Selecting and deleting NC data on SINUMERIK
- Password-dependent user interface for system settings
- Authorization concept can be controlled with user management
- Logbook of uploaded files and important events
- Language versions English, French, German, Italian and Spanish

## <span id="page-26-1"></span><span id="page-26-0"></span>**4.2 NC data upload from network file system to SINUMERIK**

### <span id="page-26-2"></span>**4.2.1 Network directory view of NC data for SINUMERIK**

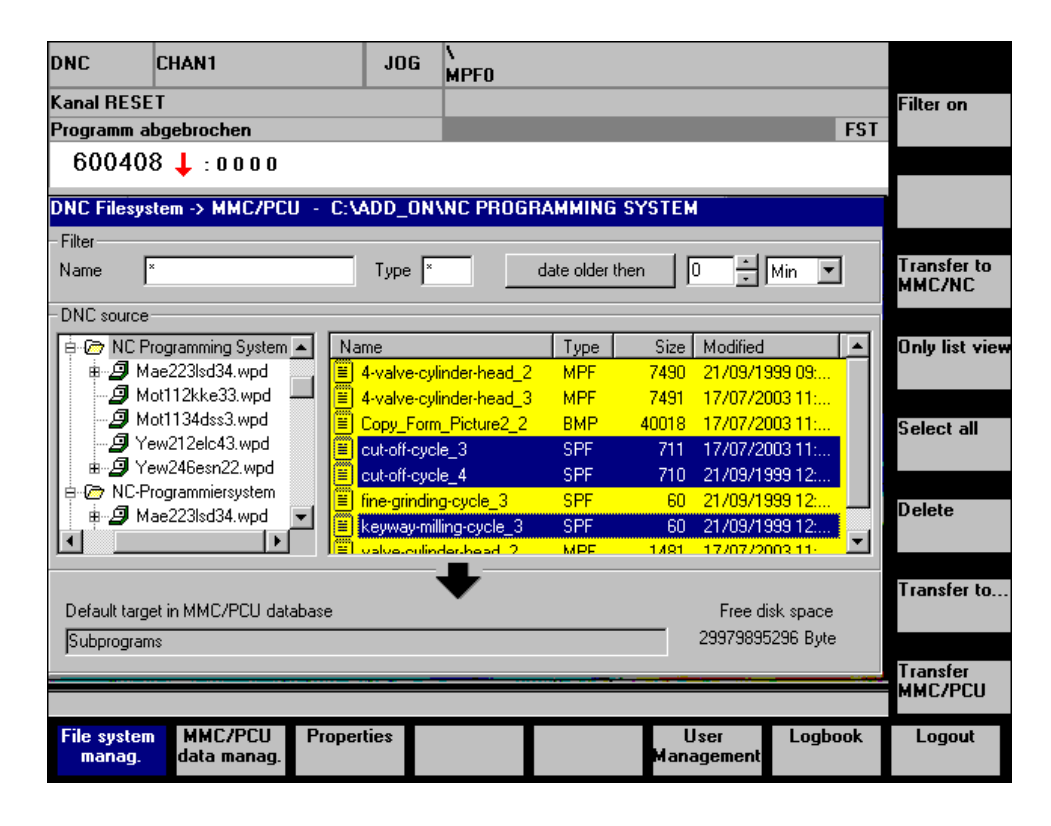

#### Fig. 4-1 File system management

The left-hand part of the screen shows the directory tree of the file system and allows you to navigate within the directories permitted by the parameter assignment. The NC programs available in a particular directory are displayed on the right-hand side. The file types shown might be restricted by parameterization. You can activate a filter line at the top of the screenform for an even more restrictive selection of NC programs and files.

The copy destination in the control is shown in the lower part of the screen. The mid-screen arrow indicates the direction of copying. A copy destination in the control is proposed automatically in accordance with the file type selected.

#### <span id="page-27-0"></span>**4.2.2 NC data download to SINUMERIK with default destination**

Before you can upload NC data you must select one or several files in the NC program list.

#### **Activating the filter, deactivating the filter**

The NC program list displayed is influenced by the filter conditions. You can restrict the selection of visible NC programs here.

#### **Select all**

The **Select all** function key is used to select or deselect all the entries in the program list. File types are not taken into account.

#### **Note**

If more than one NC file is selected they must all be of the same type. NC files in workpiece directories are the exception. In workpiece directories, you can mix different file types in the selection.

#### **Download with default destination**

The relevant default destination (parts programs, subroutines) will be preset on SINUMERIK to correspond to the selected NC data file type (.MPF, .SPF) in the network directory. Select the **Transfer** function key to download the NC data to the relevant SINUMERIK directories.

#### **MMC or NC transfer destination**

With this function key you can toggle between the SINUMERIK transfer destination control (MMC/PCU) and NC (NCU). The transfer destination currently active is indicated by the function key **Transfer**. Its text is supplemented by the currently active transfer destination.

#### **Delete**

Use the **Delete** function key to delete all the selected files.

#### **Show play list only**

If the parameterization does not allow you to navigate in the directory tree, you can hide the directory tree with function key **Only list view**. The NC data list is now displayed across the entire screenform.

The directory tree can be shown again with the same function key, which is now labeled **Show directory**.

## <span id="page-28-0"></span>**4.2.3 NC data download to SINUMERIK with free choice of destination**

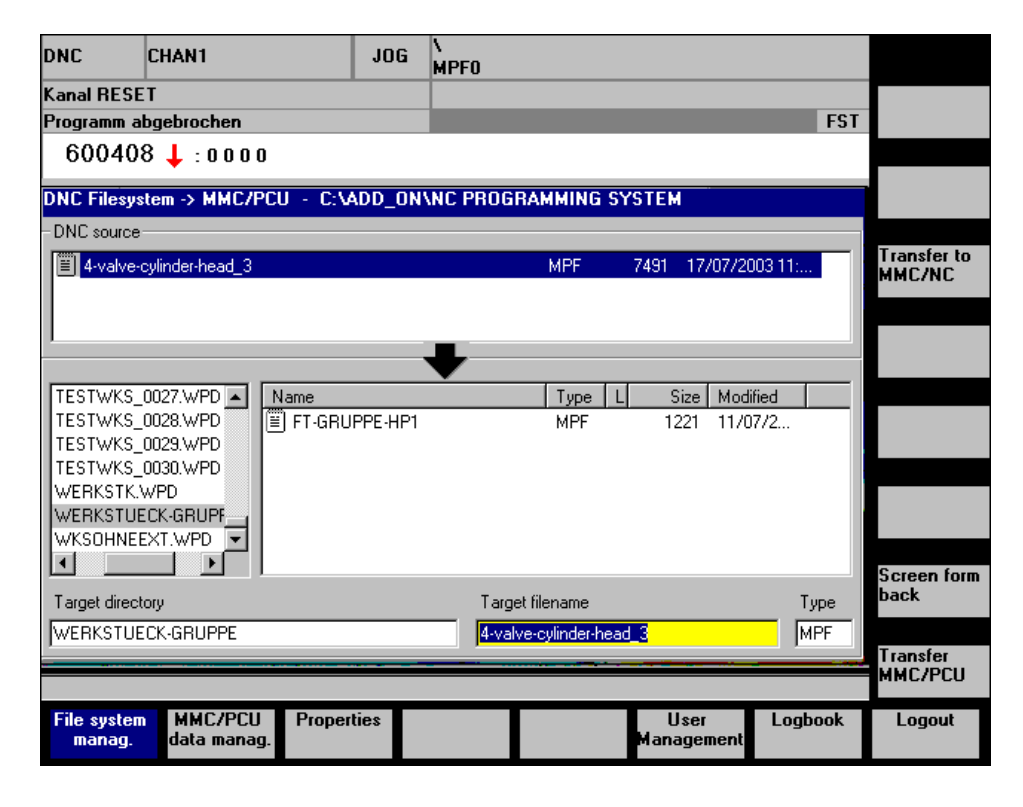

Fig. 4-2 File system management with free choice of destination

#### **Download with free choice of destination**

If the NC data are to be downloaded to a specific directory other than the default directory (e.g. tool directory or user-specific directory in SINUMERIK data management), this can be defined explicitly with the function **Transfer to...**. In the **File system management** screen, select the required destination for transferring the NC data. It is possible to change the directory by navigating in the directory tree. With workpieces, you can adapt the name of the workpiece as a target directory. The file name and type of the target file is only available for modification if a single NC program is being transferred.

#### **Operating screen**

The upper part of the screen shows the previously selected NC data files of the DNC file system. In the lower part, you can navigate in MMC/PCU data management. The critical fields are **Target directory**, **Target file name**, and **Type**. These fields define the transfer destination on the MMC/PCU.

Every selection that you make in the directory tree or in the file list is automatically transferred to the target fields.

## <span id="page-29-0"></span>**4.2.4 NC data download to NCU**

The function **Transfer to NCU** can be activated by configuring the properties.

In this way the operator can download NC programs from the file system to the control (MMC/PCU) or to the NC (NCU).

#### **4.2.5 Filter**

The function key Activate filter/Deactivate filter is used to display or hide the line with the filter conditions. The filter conditions affect the NC program list currently displayed. The last filter condition to be entered remains active even when you hide the filter or change the screenform.

## <span id="page-30-0"></span>**4.3 NC data upload to network file system**

On the SINUMERIK, the operator can upload NC data such as main programs, subroutines, workpieces, cycles and any other data that are stored on the data management server to the network file system.

## **4.3.1 View of NC data in MMC/PCU data management**

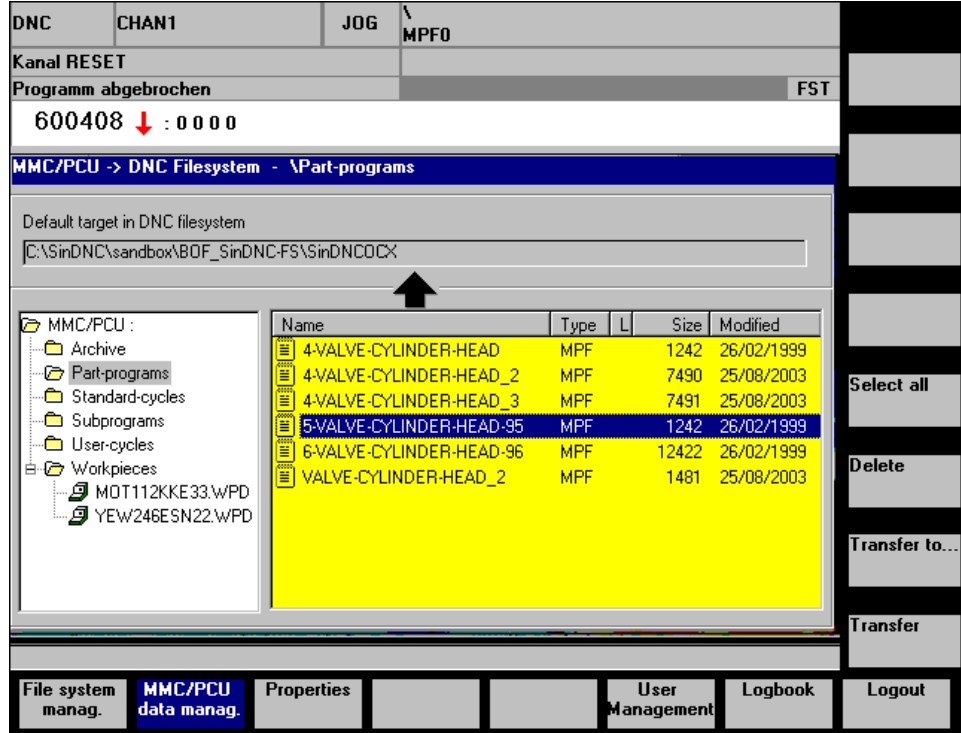

Fig. 4-3 Data management MMC/PCU

The transfer destination in the file system is shown in the upper part of the screen. The destination is automatically suggested and defined in the properties. In the lower part of the screen you can navigate in the directory tree of the MMC/PCU data management and select one or several files. The mid-screen arrow indicates the transfer direction.

#### <span id="page-31-0"></span>**4.3.2 NC data upload to network file system with default destination**

You can define the extent of NC data to be viewed and uploaded in the properties. In the properties you also define the default destination in the DNC file system.

One or more files can be selected from the NC data list.

#### **Select all**

The **Select all** function key is used to select or deselect all the entries in the NC data list. File types are not taken into consideration here.

#### **Download**

The selected NC files are downloaded with function key **Download** to the default network directory.

#### **Delete**

Use the **Delete** function key to delete all the selected files.

<span id="page-32-0"></span>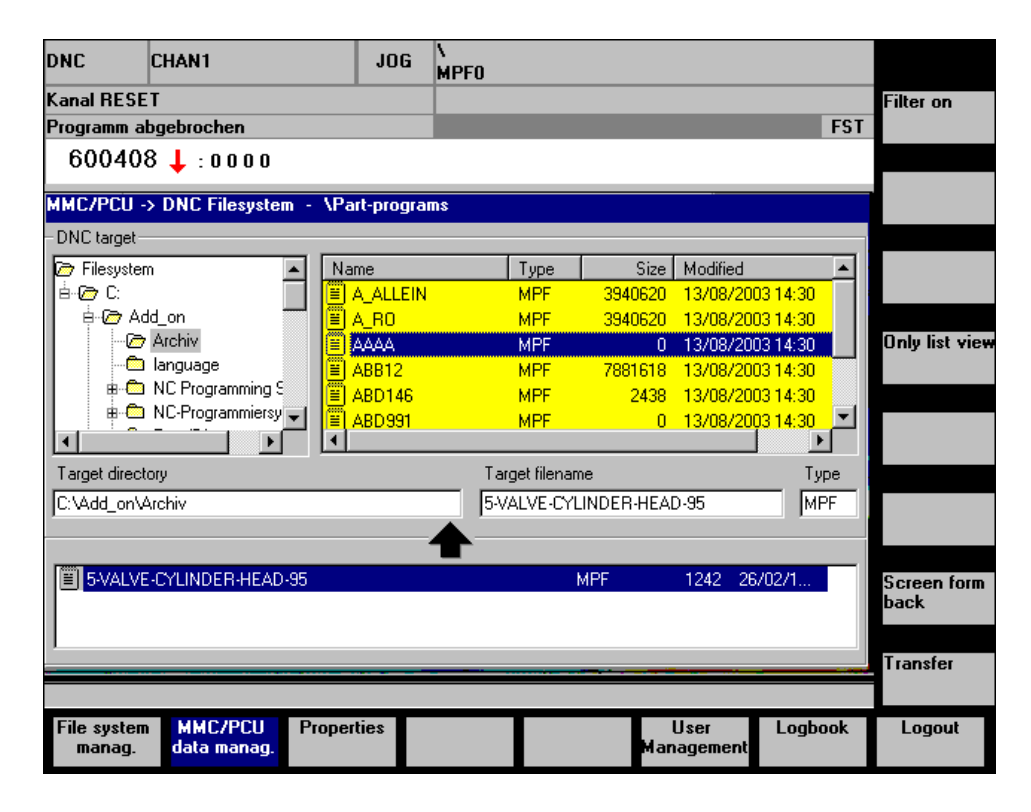

Fig. 4-4 **DNC Machine**: MMC/PCU data management with free choice of destination

If the NC data are to be downloaded to another directory tree in the network file system (e.g. when a particular NC program is to be stored in a defined workpiece directory), this can be defined explicitly with the function **Transfer to...**. You can select any destination to which you want to download the NC data in the upper part of the screenform. It is possible to change the directory by navigating in the directory tree. Any target directory can be assigned. If the directory does not yet exist it is created automatically. The file name and type of the target file is only available for modification if a single NC program is being transferred.

#### **Operating screen**

The lower part of the screen shows the previously selected files in MMC/PCU data management. In the upper part, you can navigate in file system management. The critical fields are **Target directory**, **Target file name**, and **Type**. These fields define the transfer destination in the DNC file system. Every selection made in the directory tree or in the file system NC data list is automatically transferred to the target fields.

<span id="page-33-0"></span>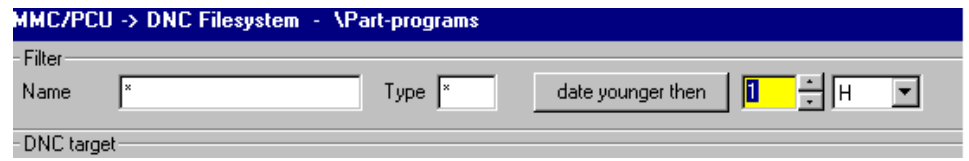

Fig. 4-5 **DNC Machine**: Filter line

The selection in the NC data list can be restricted by means of a filter. The filter line can be displayed via the function key **Filter on**. The appropriate filter can then be selected.

## <span id="page-34-1"></span><span id="page-34-0"></span>**4.4 Automatic NC program transfer**

Automatic NC program transfer means that NC programs, NC data, and workpiece directories are transferred from the file system to the control cyclically and in the background.

You must define your own directory for automatic program import. The directory must only contain files that are to be transferred automatically. This read directory is defined in the **Properties 2** screenform.

In screenform **Properties 2** you also specify the cycle time for automatic import. Make sure you do not select a time interval that is too short because you cannot perform operations on the DNC machine user interface while automatic import is active. Automatic import is only performed if the defined time interval is greater than zero.

The download destination is the default directory of the file in question or, in the case of workpieces, the workpiece directory. If you always work with "Internal path" (see screenform **Properties 1**) this is also taken into account with automatic program import.

After successful downloading the original file is immediately deleted. If downloading has not been successful, the extension .ERR is appended to the file name plus its extension. A workpiece directory is given the extension .ERR if at least one of the files has not been downloaded successfully. If an error occurs while a file is downloaded, downloading is continued with the next file. Files with the extension .ERR are ignored on the next download.

#### **Notice**

- Because files are deleted and renamed in the directory when they are automatically downloaded, this directory must not contain any files or directories that may not be deleted.
- Because this process includes deleting and renaming, write access must be enabled for the directory and files.
- Automatic program import can only be executed when the user interface of DNC Machine is started. If automatic import is always to be performed, DNC Machine must be started up when the control is booted.

### <span id="page-35-2"></span><span id="page-35-1"></span><span id="page-35-0"></span>**4.5.1 Properties 1**

The **Properties 1** and **Properties 2** screenforms are where you adapt the most important parameters for the user interface DNC Machine.

Table 4-1 System settings, Properties 1

| <b>System settings</b>                                                                                                    | <b>Explanation</b>                                                                                                    | <b>Parameter</b>                                                                                                    |
|----------------------------------------------------------------------------------------------------|----------------------------------------------------------------------------------------------------|----------------------------------------------------------------------------------------------------|
| Read path in the<br>DNC file system                                                                                                    | Paths shown when the screenform File system<br>management is displayed for the first time. As<br>many as four path names can be specified in<br>succession, separated by a semicolon. The<br>default path is the first path name specified. | Absolute path name, e.g.<br>f:\nc\read<br>or UNC notation:<br><b>\\servername\nc\read</b>                                             |
|                                                                                                    |                                                                                                    | or "-" for the application<br>path                                                                                                    |
| Write path in the<br>DNC file system                                                                                                    | Destination paths of the MMC/PCU data<br>management screen. As many as four path<br>names can be specified in succession,<br>separated by a semicolon. The default path for                                                                 | Absolute path name, e.g.<br>f:\nc\write<br>or UNC notation:                                                                           |
|                                                                                                    | the upload is the first path specified.                                                                                                    | <b>\\servername\nc\write</b>                                                                                                    |
|                                                                                                    |                                                                                                    | or "-" for the application<br>path                                                                                                    |
| Legal MMC<br>directories                                                                                                    | Only legal MMC/PCU directories are displayed<br>in the MMC/PCU data management directory<br>structure.                                                                                                    | Any number of MMC<br>directory short forms<br>separated by commas, e.g.<br>"ARC, CST, DEF, MPF,<br>SPF, WCS"                          |
| Legal DNC<br>extensions                                                                                                    | In the file system view only files with the file<br>extensions defined here are displayed.                                                                                                    | Any number of file<br>extensions separated by<br>commas, e.g. "TXT, ARC,<br>MPF, SPF, WCS"<br>or a blank field for all file<br>types. |
| Overwriting in MMC<br>possible                                                                                                    | Can files in the MMC/PCU data management<br>be overwritten?                                                                                                    | $0 - No$                                                                                                    |
|                                                                                                    |                                                                                                    | $1 - Yes$                                                                                                    |
| You are allowed to<br>change the read                                                                                                    | Can the operator navigate outside the read<br>path in the DNC file system? (You are always                                                                                                    | $0 - No$<br>$1 - Yes$                                                                                                    |
| path<br>Overwriting in DNC                                                                                                    | allowed to navigate in the subdirectories.)<br>Can files be overwritten in the file system                                                                                                    | $0 - No$                                                                                                    |
| possible                                                                                                    | management?                                                                                                    | $1 - Yes$                                                                                                    |
| You are allowed to                                                                                                    | Can the operator navigate outside the write                                                                                                    | $0 - No$                                                                                                    |
| change the write<br>path                                                                                                    | path in the DNC file system? (You are always<br>allowed to navigate in the subdirectories.)                                                                                                    | $1 - Yes$                                                                                                    |
| End of line in the file<br>If "1 - LF", CR is eliminated from every line that<br>is transferred by the MMC/PCU to the file<br>system<br>system and added to each line that is loaded<br>into the MMC/PCU. |                                                                                                    | $0 - CRLF$<br>$1 - I$ F                                                                                                    |

<span id="page-36-0"></span>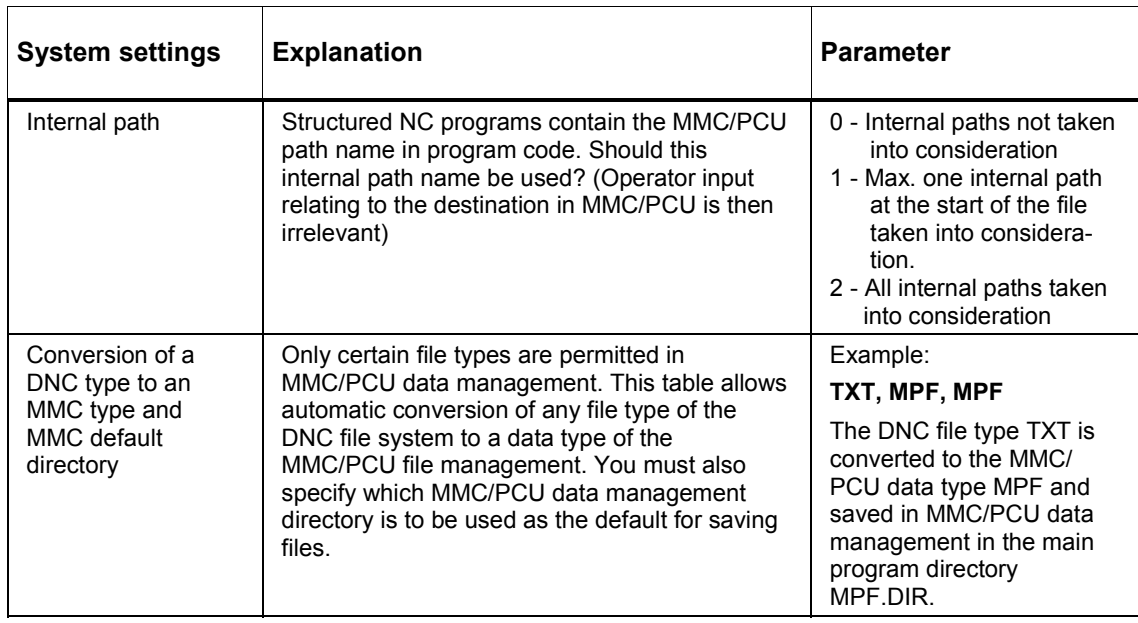

#### **Setup screen for Properties 1**

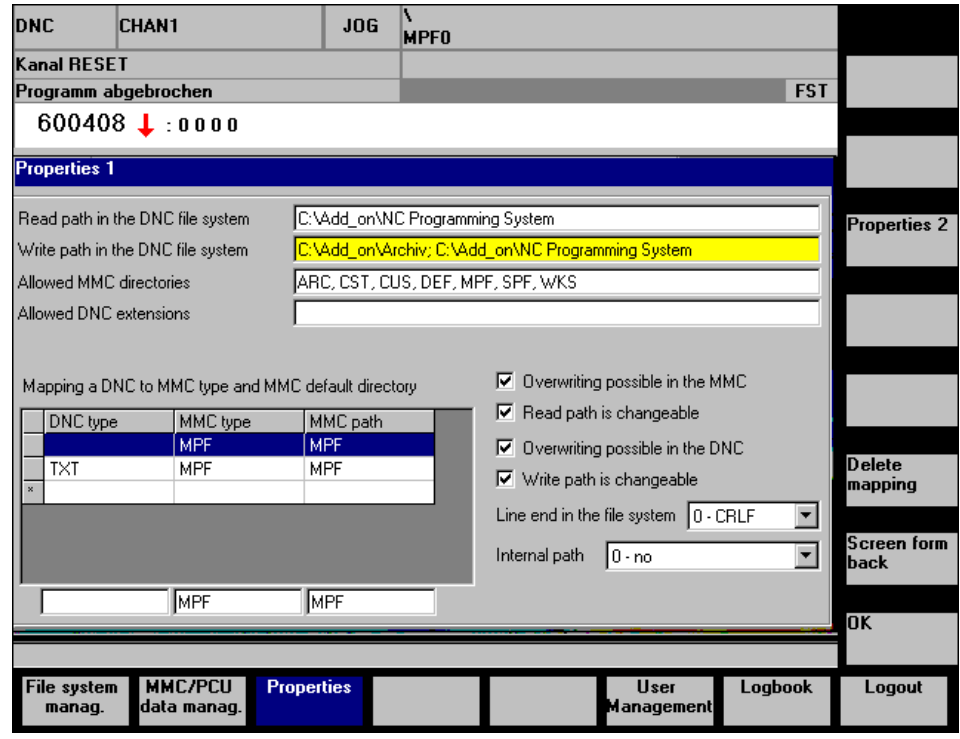

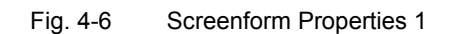

## <span id="page-37-1"></span><span id="page-37-0"></span>**4.5.2 Properties 2**

You can adapt the most important parameters for the DNC Machine user interface in screenforms **Properties 1** and **Properties 2**.

| <b>System settings</b>                                    | <b>Explanation</b>                                                                                                    | Parameter                                                             |  |
|-----------------------------------------------------------|----------------------------------------------------------------------------------------------------|-----------------------------------------------------------------------|--|
| Upload to the NCU is<br>enabled                           | Are you always allowed to upload data to the<br>NCU?<br>Only if uploading to the NCU is enabled is the<br>File system management screen toggle<br>button Upload Target MMC/NC in<br>screenform File system management<br>displayed and upload variants Upload<br>MMC/PCU and Upload NCU possible.                                                                                                    | $0 - No$<br>$1 - Yes$                                                 |  |
| Default time for<br>manual upload and<br>automatic import | In the case of automatic import, all the data at<br>the transfer location specified here are<br>uploaded.<br>In the case of manual import, this specifies<br>the default for the transfer location. This<br>always applies whenever the user is not<br>allowed to change the transfer location.<br>Otherwise the operator can specify the<br>transfer destination with a button in the File<br>system management screen. | 0 - MMC/PCU<br>$1 - NCU$                                              |  |
| The user is allowed to<br>change the transfer<br>location | If the user is allowed to change the transfer<br>location, an additional button appears in the<br>File system management screen to enable<br>the user to toggle between MMC/PCU and<br>NCU.                                                                                                    | $0 - No$<br>$1 - Yes$                                                 |  |
| <b>NCU</b> name                                           | The NCU name is the NCDDE name of the<br>NCU.<br>The NCU name need only be specified if<br>there are a number of NCUs available in the<br>control.<br>If no entry is made here, the default NCU is<br>taken as the destination of the transfer to the<br>NCU.                                                                                                    | A typical default NCU name<br>is Ncu840d                              |  |
| Read path for autom.<br>import                            | All files from this directory are automatically<br>transferred to the MMC/PCU or to the NCU.<br>The uploaded files are deleted or renamed if<br>an error occurs during the transfer.<br>NOTICE:<br>Make sure that the directory does not contain<br>any data that must not be deleted or<br>renamed!                                                                                                    | Absolute path name, e.g.<br>f:\nc\read\autom                          |  |
| Interval for autom.<br>import                             | Automatic import is run cyclically, at the<br>specified time interval. The time unit is in<br>minutes.                                                                                                    | 0 - No automatic upload<br>Any max. 8-digit integer<br>value in mins. |  |

Table 4-2 System settings, Properties 2

<span id="page-38-0"></span>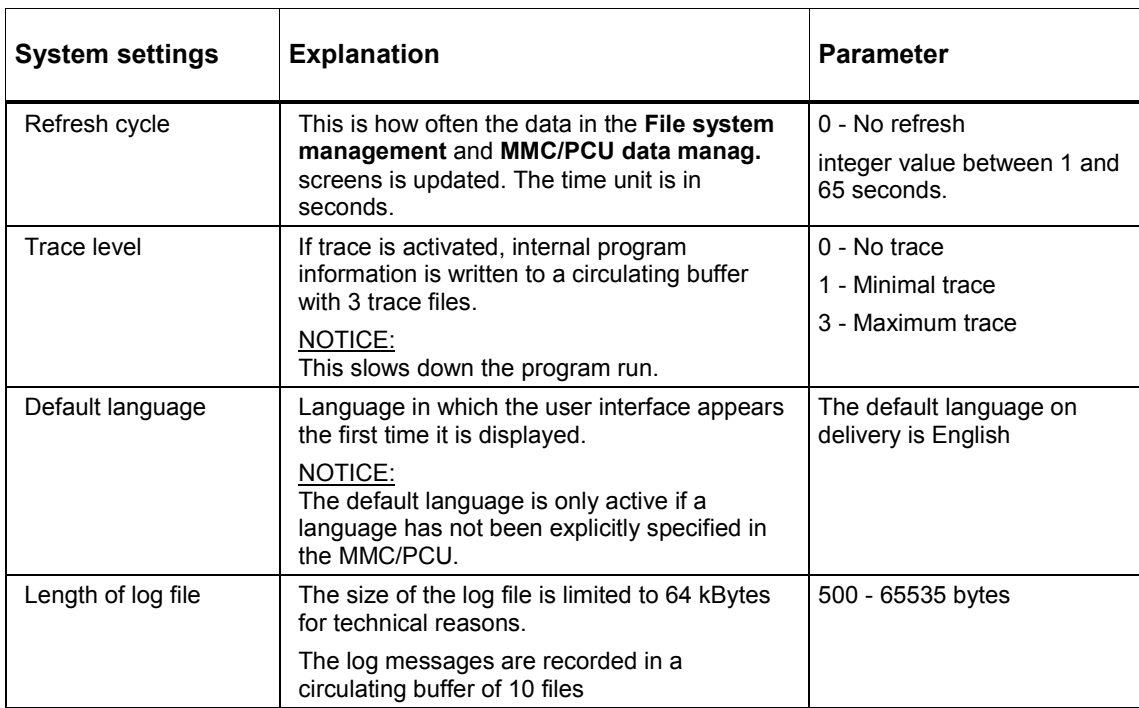

#### **Setup screen for Properties 2**

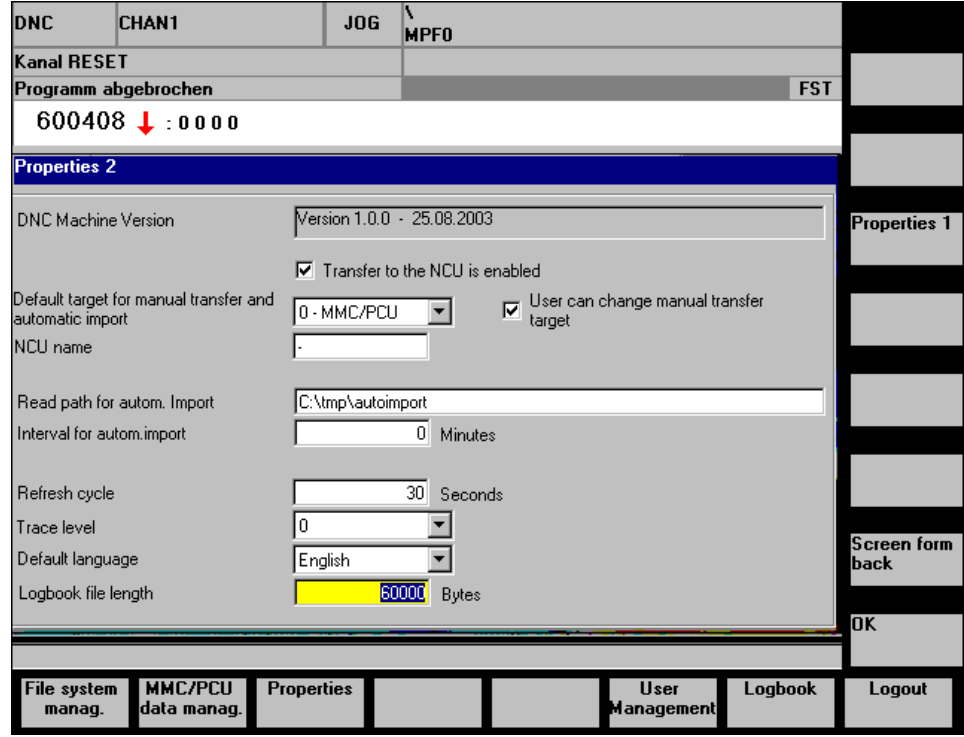

Fig. 4-7 Screenform Properties 2

## <span id="page-39-1"></span><span id="page-39-0"></span>**4.6 Authorization concept**

#### <span id="page-39-2"></span>**4.6.1 Logging on**

With **DNC Machine** a user must be logged on before he or she can work on the user interface. This is done in one of the following ways

#### **Automatic logon**

When **DNC Machine** is started, the current protection level of the control is ascertained and an automatic logon generated from that, i.e. the rights of the user assigned to this protection level are used.

#### **Manual logon**

Any user can log on with his or her rights in the logon screenform. Manual logon always takes priority over automatic logon.

Manual logon is deactivated as soon as the user logs off.

If manual logon is to be used exclusively, automatic logon must be disabled for all users.

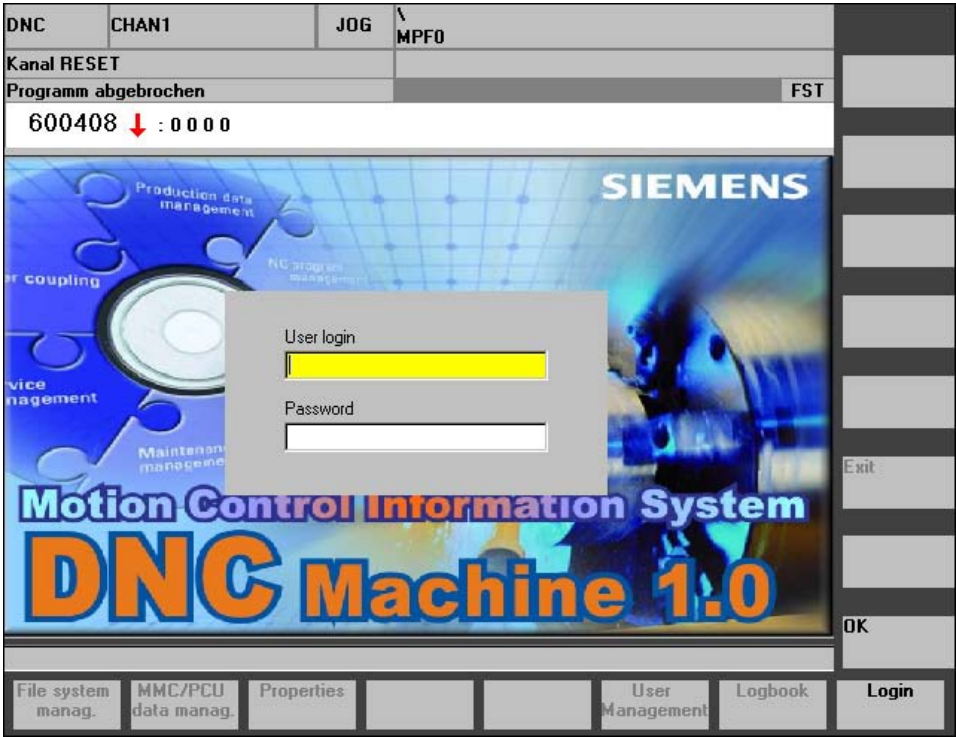

Fig. 4-8 Entering the password

## <span id="page-40-1"></span><span id="page-40-0"></span>**4.6.2 Changing the password**

Depending on the rights of the current user a screenform of varying appearance appears when the function key User management is activated. A user with administration rights can manage all users in this screenform. For all other users this form is only available for changing their password.

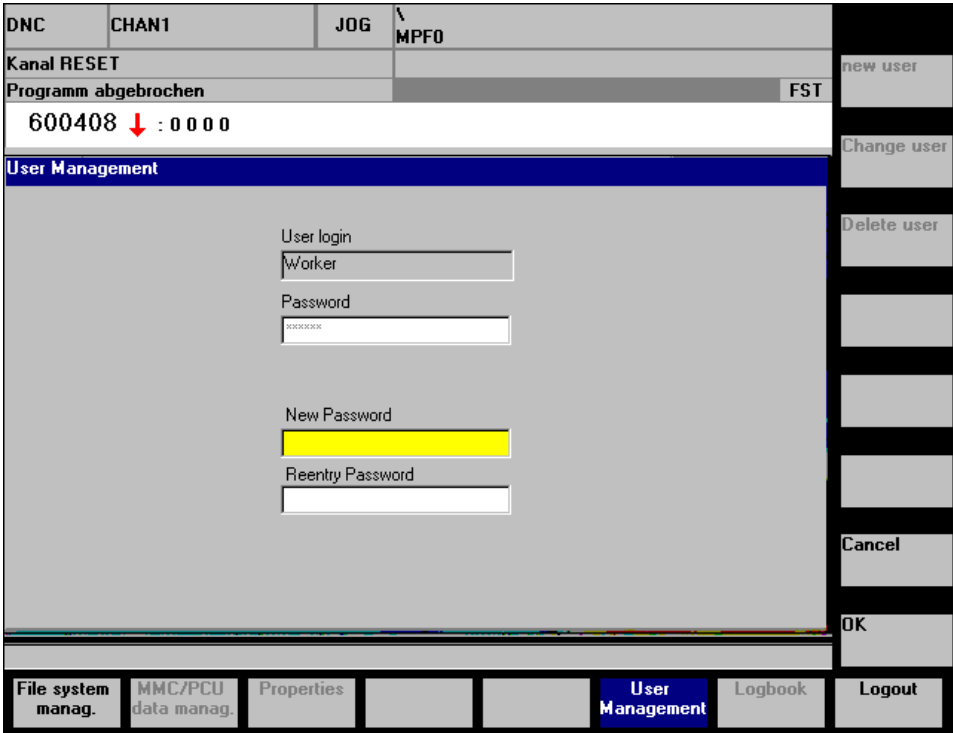

Fig. 4-9 Changing the password

#### <span id="page-41-1"></span><span id="page-41-0"></span>**4.6.3 User management**

Users are added, deleted, disabled, or changed in the screenform User management. User rights are also assigned in this screenform.

#### **Notice**

Changes do not take effect until the next time the user is changed, i.e. by logging on manually or changing the protection levels of the control.

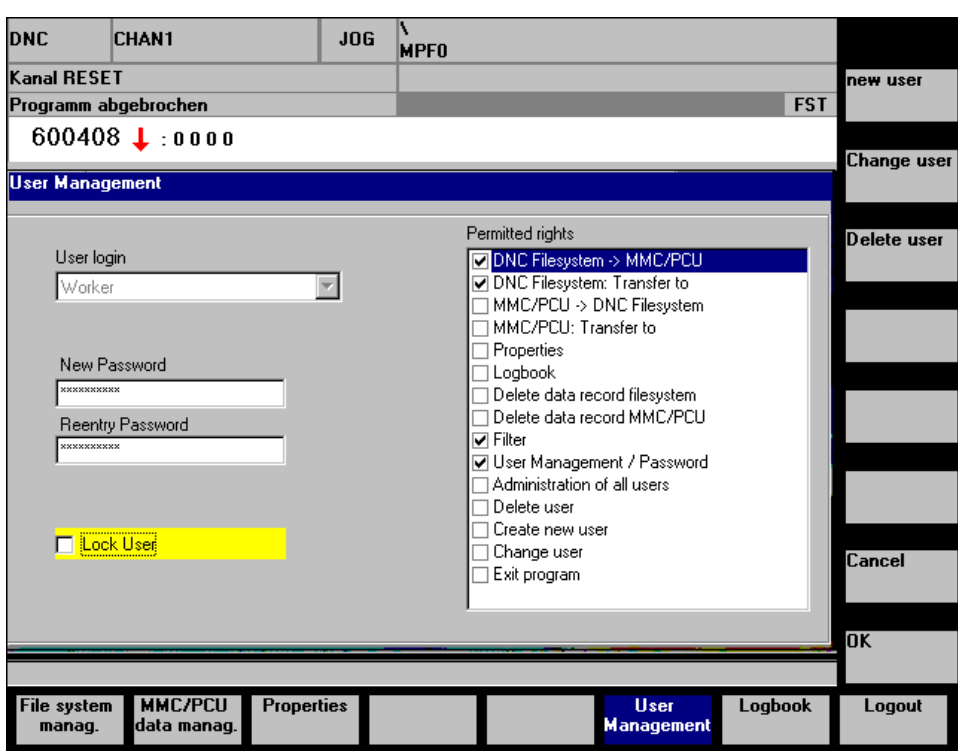

Fig. 4-10 User management

Some users may not be deleted at all. These are the administrator and the users who represent the eight protection levels of the control. The administrator cannot be disabled and always has all rights.

#### <span id="page-42-0"></span>**Protection level concept of SINUMERIK**

The protection levels of the control depend on the keyswitch position and assignment of a password. There are eight protection levels. Protection level 0 has the most rights, protection level 7, the least. On DNC Machine there is one non-deletable user for each protection level. Assignment is as follows:

Table 4-3 Assignment of protection levels, keyswitch position, and users

| <b>Protection level</b> | <b>Keyswitch position</b> | <b>Users in DNC Machine</b> |
|-------------------------|---------------------------|-----------------------------|
| Protection level 0      | Password                  | HMISystem                   |
| Protection level 1      | Password                  | HMIManufacturer             |
| Protection level 2      | Password                  | <b>HMIService</b>           |
| Protection level 3      | Password                  | <b>HMIUser</b>              |
| Protection level 4      | Keyswitch 3               | HMIKeyPosition3             |
| Protection level 5      | Keyswitch 2               | HMIKeyPosition2             |
| Protection level 6      | Keyswitch 1               | HMIKeyPosition1             |
| Protection level 7      | Keyswitch 0               | HMIKeyPosition0             |

<span id="page-43-1"></span><span id="page-43-0"></span>The log book contains the most important events and messages together with the date, time, and user. That way, you can trace events, such as transmission, deletion, etc. and any errors that have occurred. The size of the log file can be set in Properties.

| <b>DNC</b>                          | <b>CHAN1</b>           |                   | JOG | ١<br><b>MPFO</b>                         |  |
|-------------------------------------|------------------------|-------------------|-----|------------------------------------------|--|
|                                     | Kanal RESET            |                   |     |                                          |  |
| Programm abgebrochen                |                        |                   |     | <b>FST</b>                               |  |
| $600408 \downarrow 00000$           |                        |                   |     |                                          |  |
| Logbook                             |                        |                   |     |                                          |  |
| Logbook contens                     |                        |                   |     |                                          |  |
| 25.08.2003 17:37:59 'Administrator' |                        |                   |     | Login                                    |  |
| 25.08.2003 17:37:51 'Worker'        |                        |                   |     | Logout                                   |  |
| 25.08.2003 17:37:48 'Worker'        |                        |                   |     | Own Password changed                     |  |
| 25.08.2003 17:36:40 'Worker'        |                        |                   |     | Login                                    |  |
| 25.08.2003 17:35:42 'Administrator' |                        |                   |     | Logout                                   |  |
| 25.08.2003 17:33:48 'Administrator' |                        |                   |     | Properties 2: Data saved                 |  |
| 25.08.2003 17:24:29 'Administrator' |                        |                   |     | Data transferred!<br>Number of transfer  |  |
| 25.08.2003 17:24:29 'Administrator' |                        |                   |     | DNC:<br>'C:\ADD ON\NC PROGRAMMING SYSTEM |  |
| 25.08.2003 17:24:23 'Administrator' |                        |                   |     | Data transferred! Number of transfer     |  |
| 25.08.2003 17:24:23 'Administrator' |                        |                   |     | 'C:\ADD ON\NC PROGRAMMING SYSTEM<br>DNC: |  |
| 25.08.2003 17:24:22 'Administrator' |                        |                   |     | DNC:<br>'C:\ADD ON\NC PROGRAMMING SYSTEM |  |
| 25.08.2003 17:24:22 'Administrator' |                        |                   |     | 'C:\ADD ON\NC PROGRAMMING SYSTEM<br>DNC: |  |
| 25.08.2003 17:24:22 'Administrator' |                        |                   |     | DNC:<br>'C:\ADD ON\NC PROGRAMMING SYSTEM |  |
| 25.08.2003 17:24:21 'Administrator' |                        |                   |     | 'C:\ADD ON\NC PROGRAMMING SYSTEM<br>DNC: |  |
|                                     |                        |                   |     |                                          |  |
|                                     |                        |                   |     | <b>Screen form</b>                       |  |
|                                     |                        |                   |     | back                                     |  |
| File system<br>manag.               | MMC/PCU<br>data manag. | <b>Properties</b> |     | Logbook<br>User<br>Logout<br>Management  |  |

Fig. 4-11 Log book

 $\blacksquare$ 

# $\blacktriangle$

# <span id="page-44-0"></span>**A Appendix**

## **A.1 DNC Glossary**

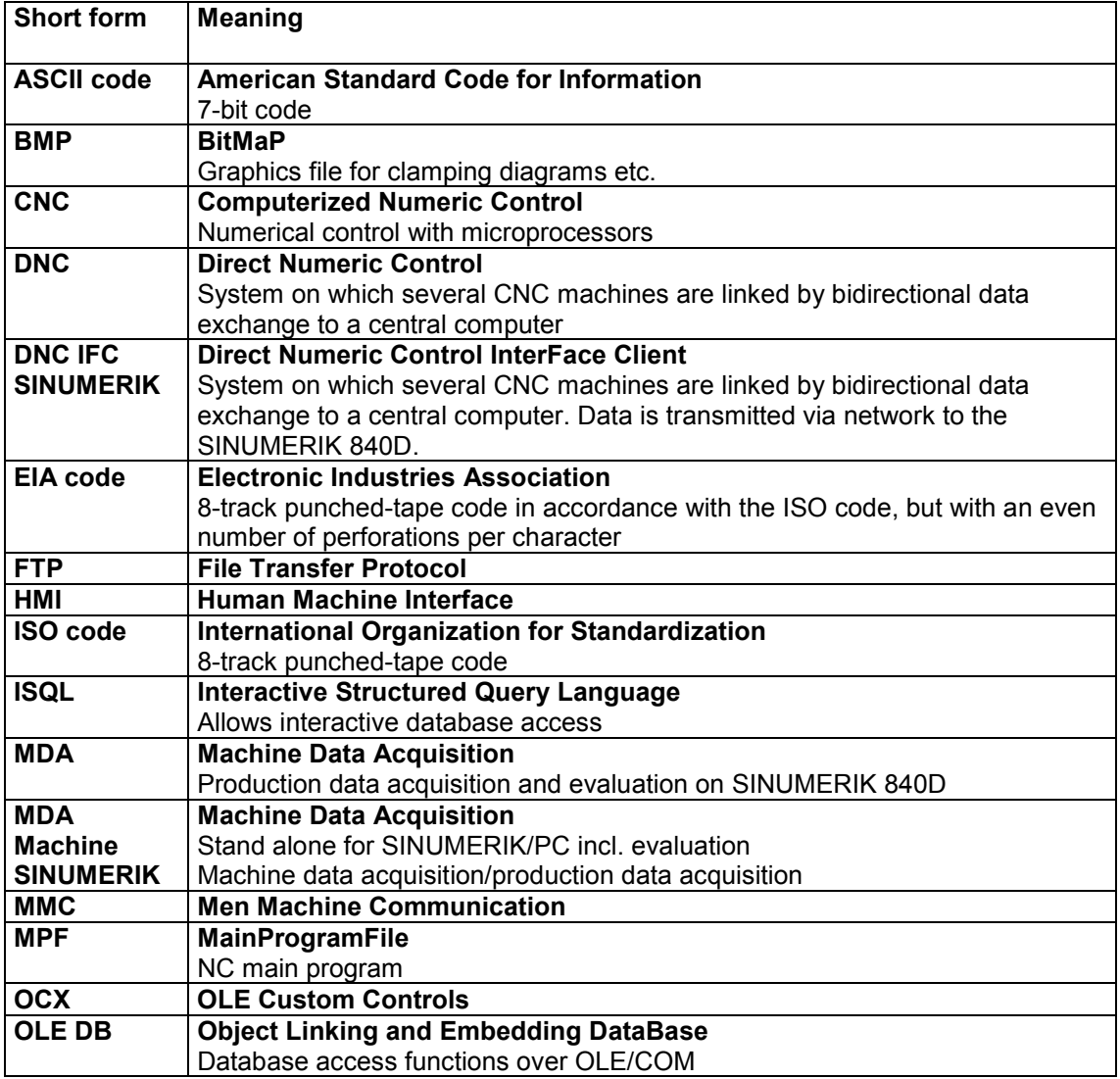

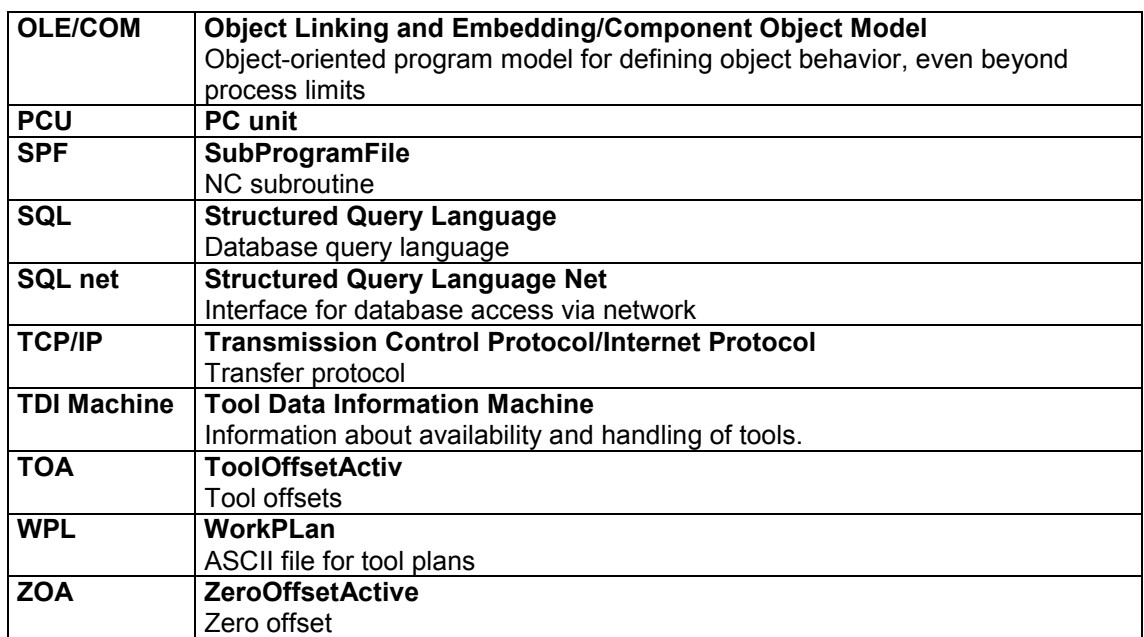

## <span id="page-46-0"></span>**A.2 References**

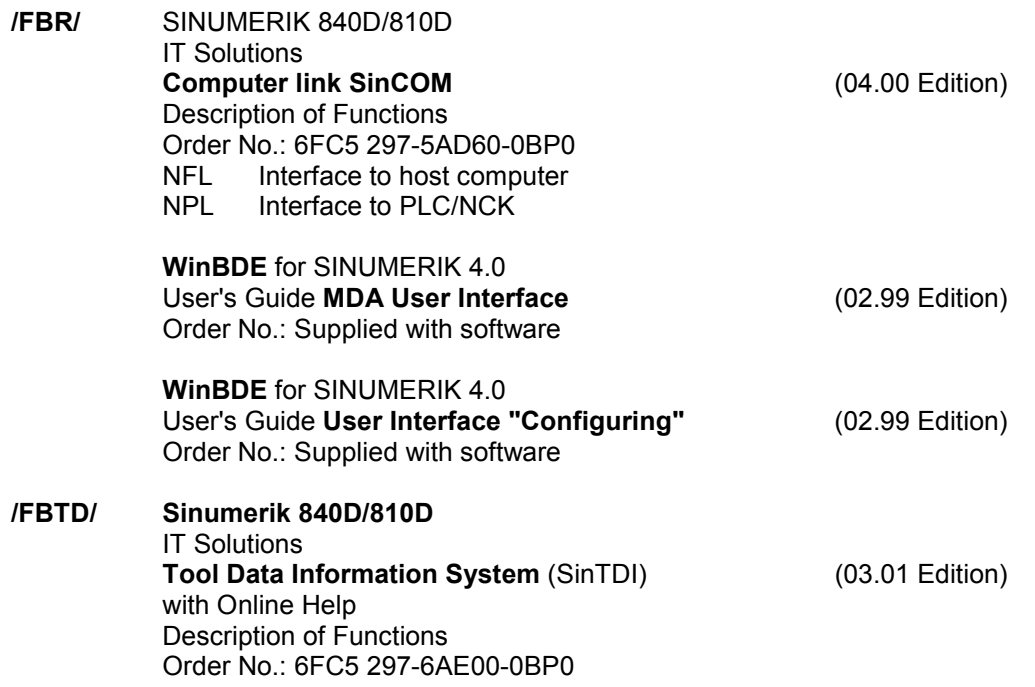

 $\blacksquare$ 

**Notes**

# <span id="page-48-0"></span>**I Index**

## **I.1 Subject index**

#### **A**

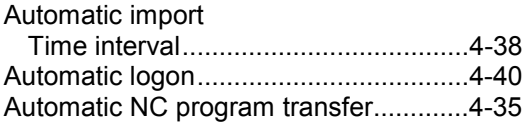

## **C**

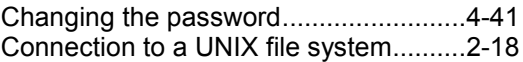

### **D**

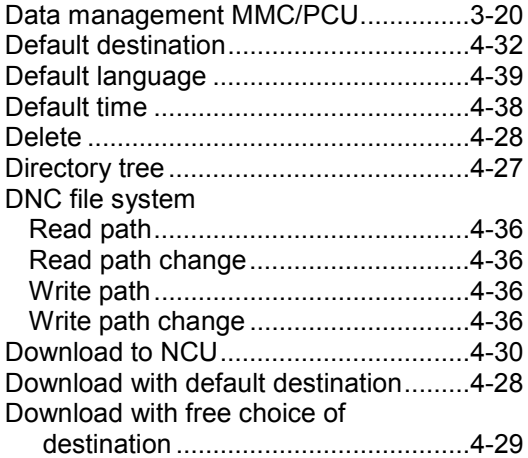

#### **F**

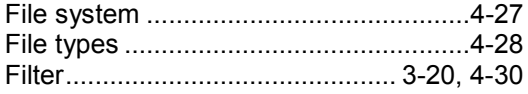

#### **H**

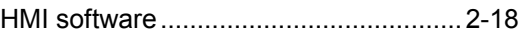

#### **L**

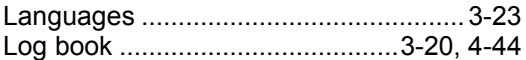

#### **M**

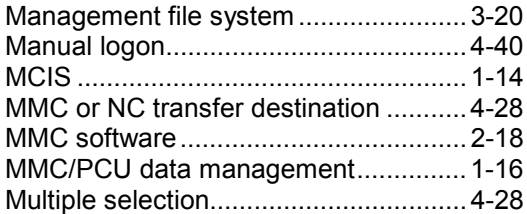

#### **N**

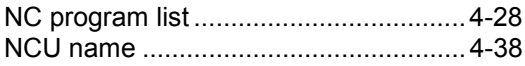

#### **O**

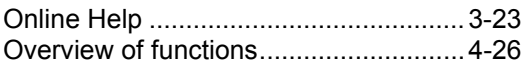

#### **P**

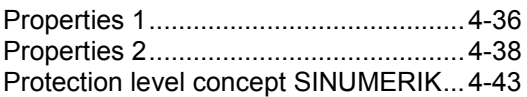

### **R**

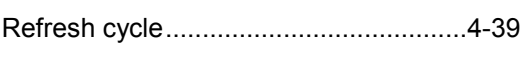

## **S**

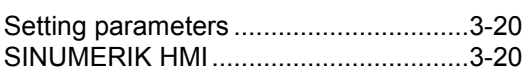

## **T**

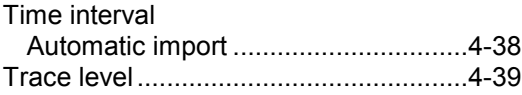

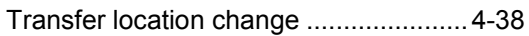

## **U**

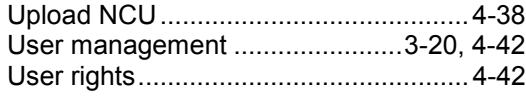

## **W**

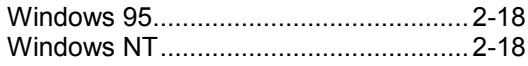

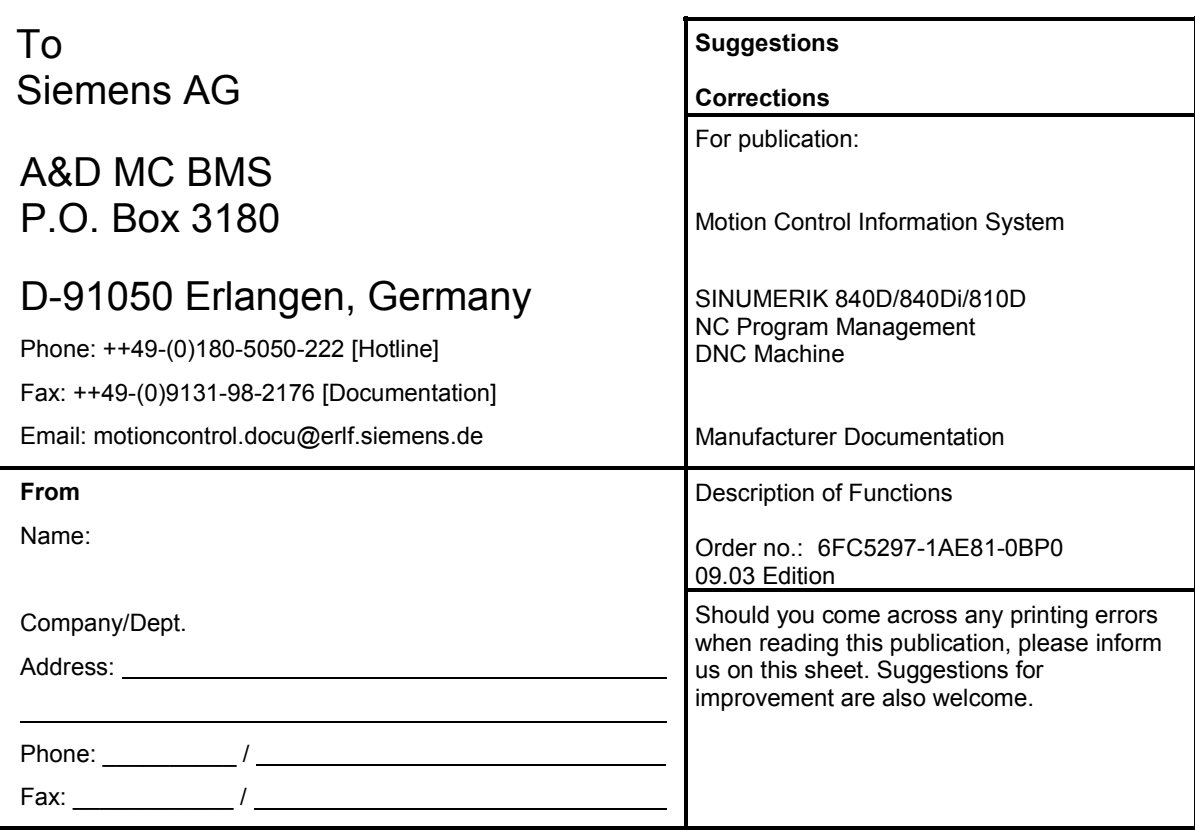

**Suggestions and/or corrections**

**Siemens AG**

Automation and Drives Motion Control Systems P.O. Box 3180, D-91050 Erlangen Germany

© Siemens AG, 2003 Subject to change without prior notice Order No.: 6FC5297-1AE81-0BP0

www.ad.siemens.de

Printed in Germany